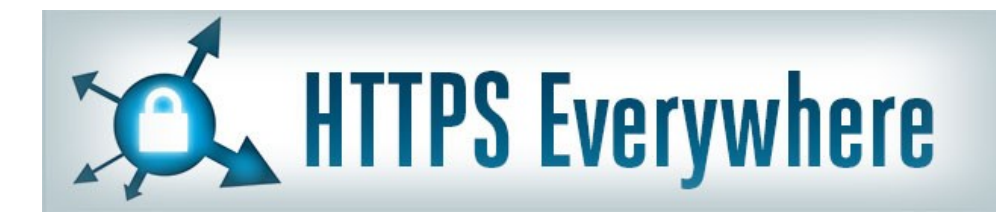

#### Free Technology Workshop

# Secure Browsing and Email **Bulk surveillance violates our**

fundamental rights and makes free speech risky.

**But we're far from helpless** to do something about it.

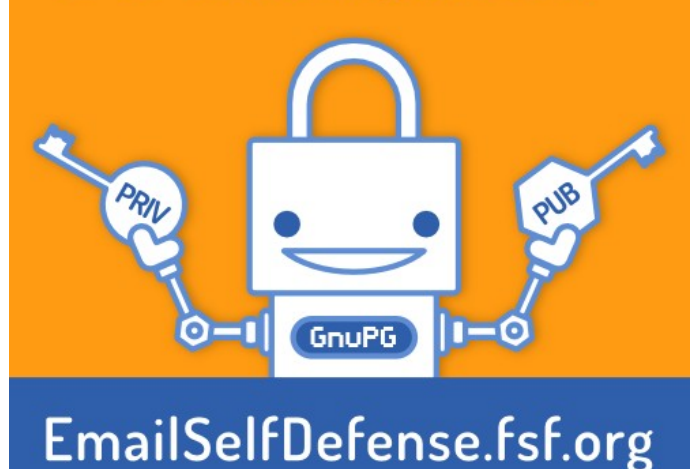

Web Browsing with HTTPS Secure Email with OpenPGP

Organised by Steven Gordon Room RS309 9am - 12noon Friday 27 June 2014 http://ict.siit.tu.ac.th/moodle/

### Adresses

- Local copies of software
	- http://ict.siit.tu.ac.th/software/
- Presentation slides and videos
	- http://ict.siit.tu.ac.th/moodle/

- Local address for ICT
	- ict.siit.tu.ac.th (from anywhere)
	- 10.10.6.11 (from inside SIIT)

#### **SSH**

### SSH Access to ICT

- Use PuTTY (Windows) or ssh (OSX, Linux)
	- Address: ict.siit.tu.ac.th
	- Username: u5412345678
	- Password: supplied to you
- Once logged in you can:
	- Change password: passwd
	- Exit: exit

## SSH and Tunnelling

- ict.siit.tu.ac.th
	- username: u5412345678
	- (Replace with your student ID)
	- Password has been provided to you
- Dynamic forwarding on command line, Linux/OSX:
	- ssh -l u5412345678 -N -D 6666 ict.siit.tu.ac.th
- In browser proxy settings:
	- SOCKS host: localhost
	- Port: 6666

## SSH on Windows with PuTTY

- PuTTY Configuration:
- Connection -> SSH -> Tunnels
	- Source Port: 6666
	- Destination: ict.siit.tu.ac.th
	- Select "Dynamic"

### Example SOCKS Proxy in Firefox

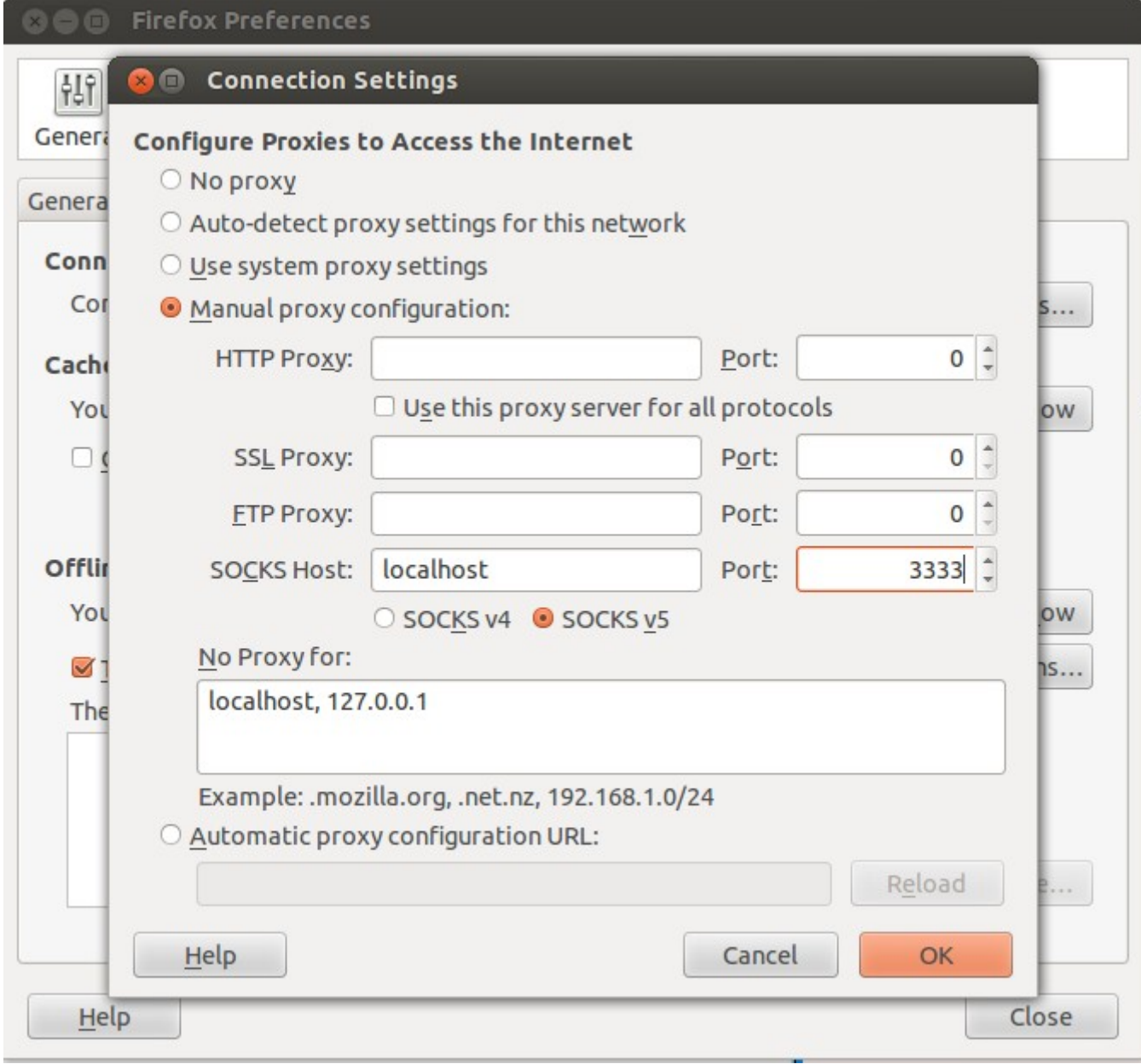

### Firefox Plugins

# Firefox (and Chrome) Plugins

- HTTPS Everywhere
	- https://www.eff.org/https-everywhere
- Privacy: AdBlock Plus, Ghostery
- Safety: NoScript
- Proxy: FoxyProxy, Hola Unblocker
- Passwords: LastPass, KeeFox (KeePass)
- And many more

#### Secure Email with PGP

Free Software Foundation: Email Self Defense Guide to using encrypted email with GnuPG, Engimail and Thunderbird http://emailselfdefense.fsf.org/

> **Bulk surveillance violates our** fundamental rights and makes free speech risky.

**But we're far from helpless** to do something about it.

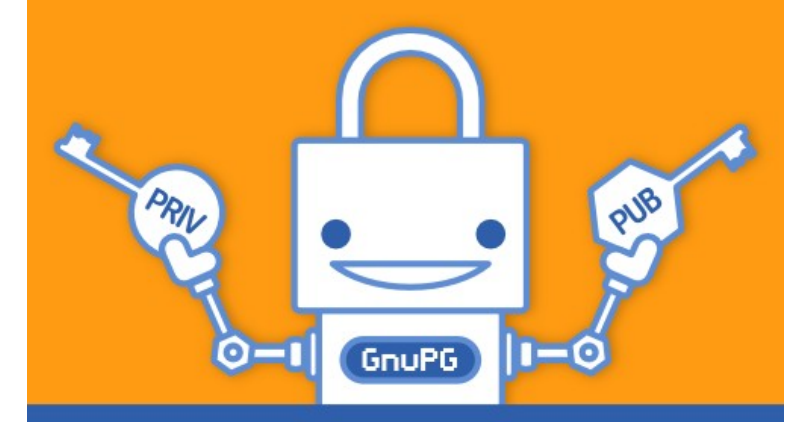

**EmailSelfDefense.fsf.org** 

### Steps

- Install Thunderbird Email Client
	- Setup an account, e.g. gmail, hotmail or siit
- (Windows only) Install GPG4WIN
- Install Engimail Add-on in Thunderbird
- In Thunderbird:
	- Make your keys
	- Distribute your keys
	- Send signed/encrypted emails

### Install Thunderbird

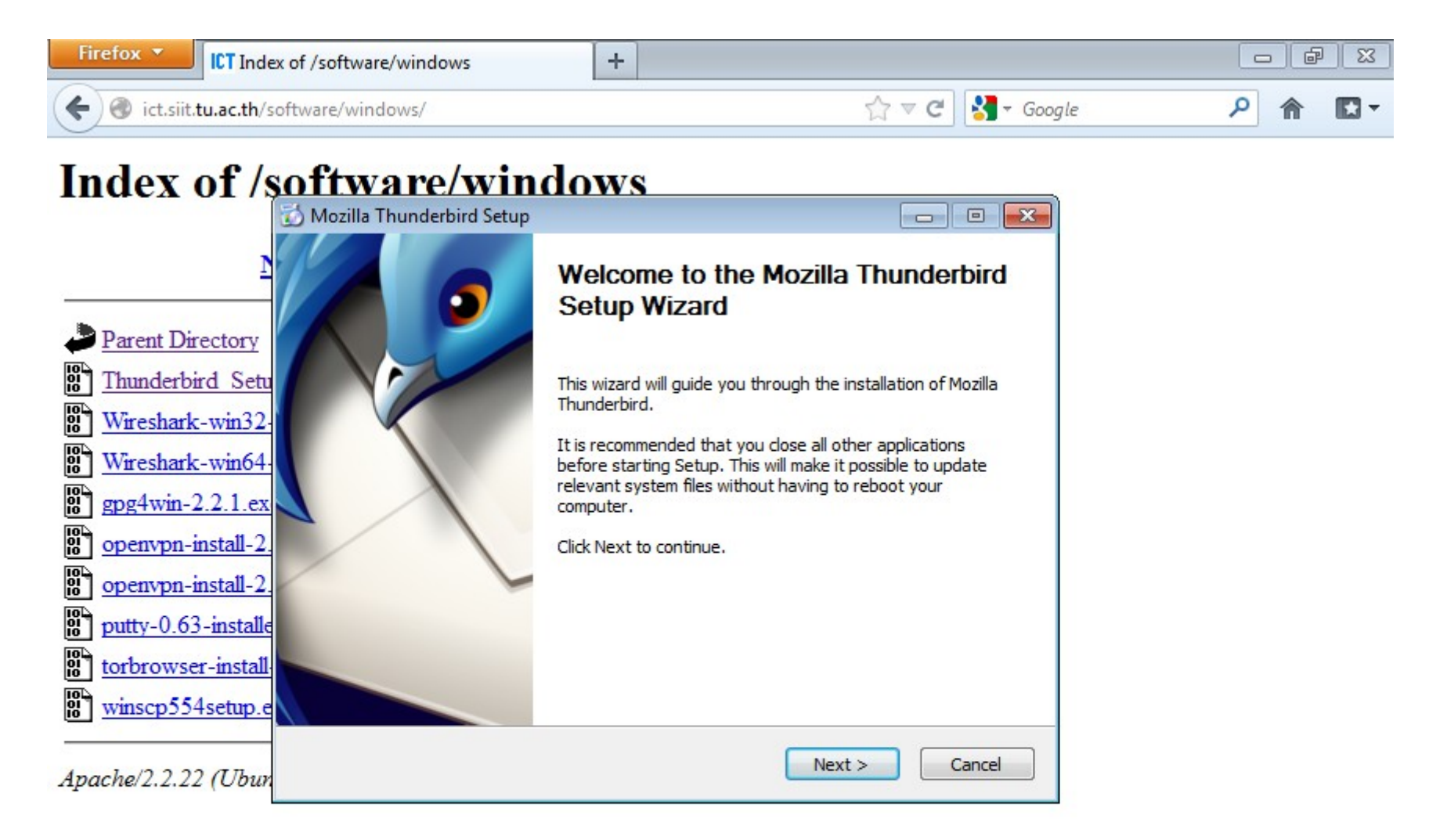

### Add an Account

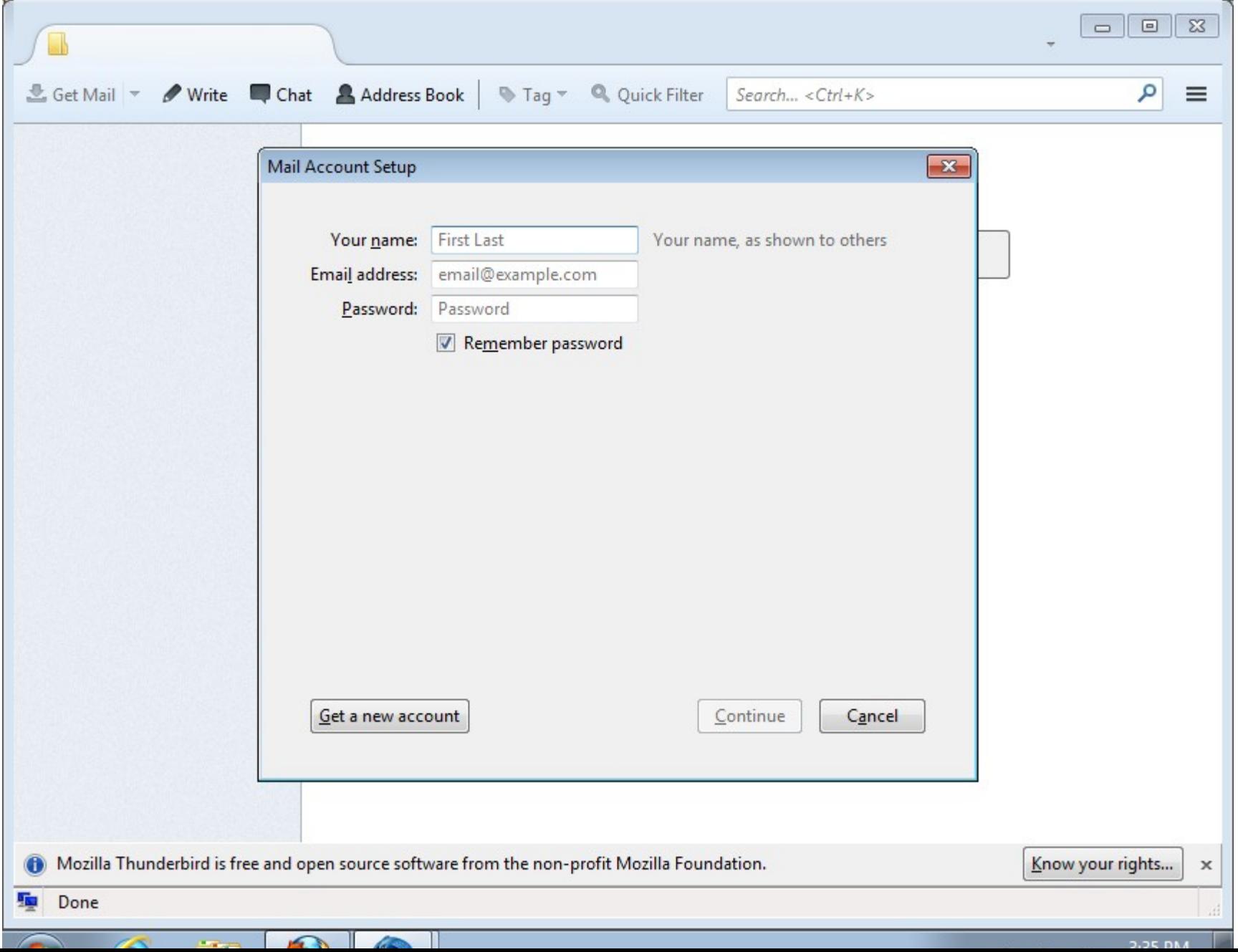

## (Windows Only) Install GPG4Win

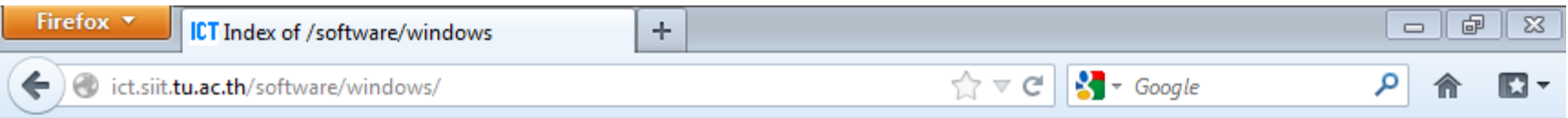

#### **Index of /software/windows**

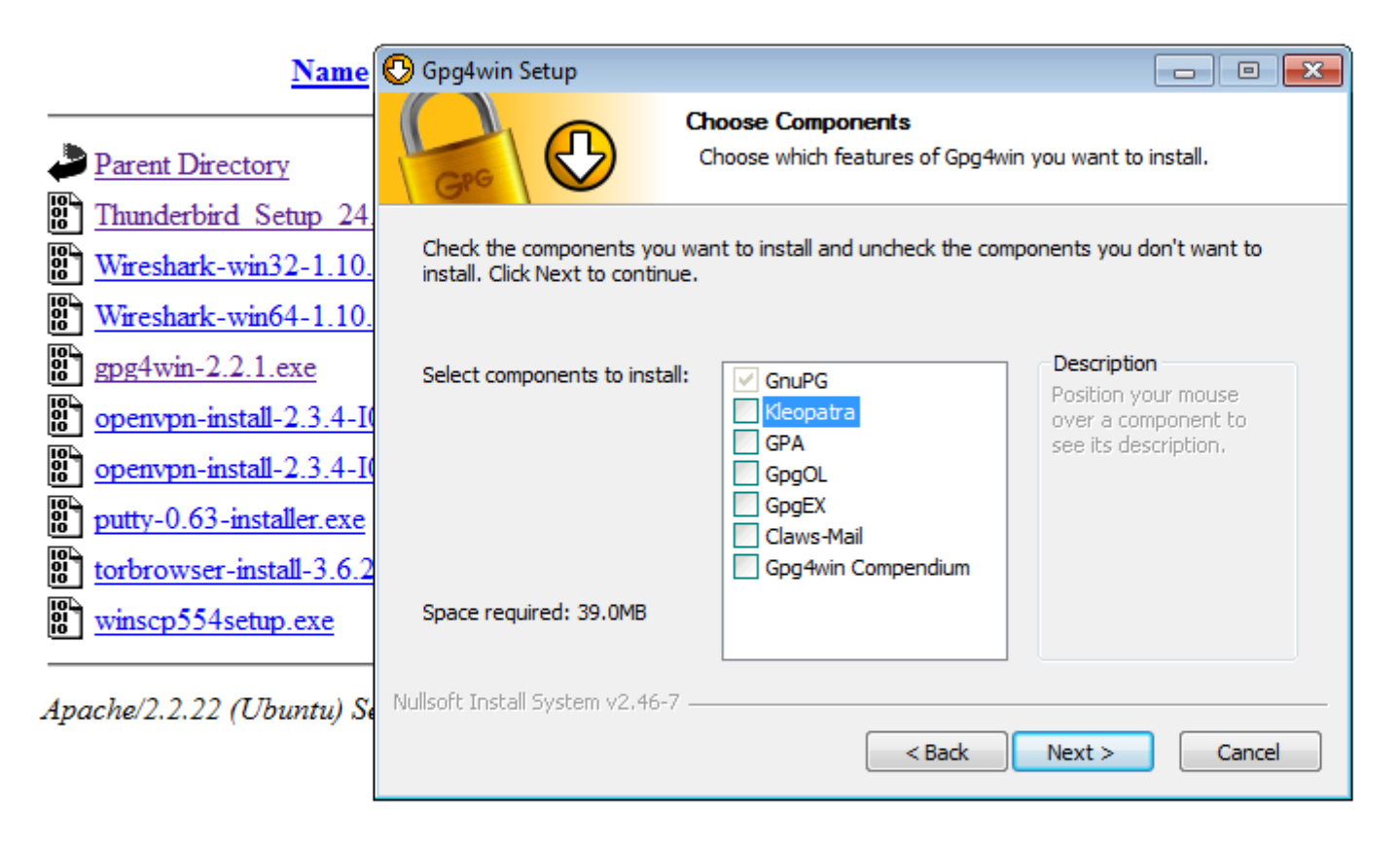

## Install Enigmail Add-on

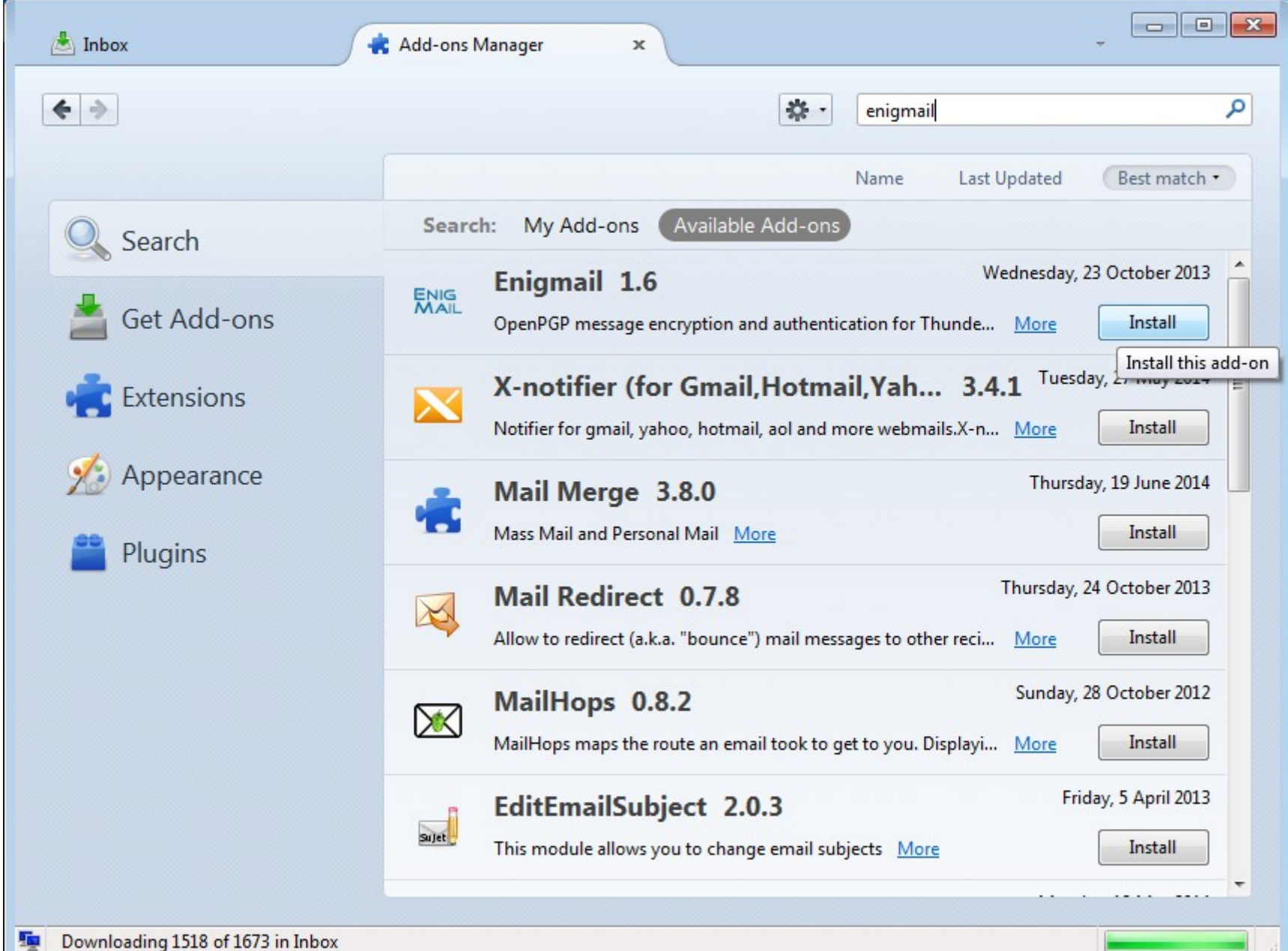

### OpenPGP Setup Wizard Sign by default: No

h.

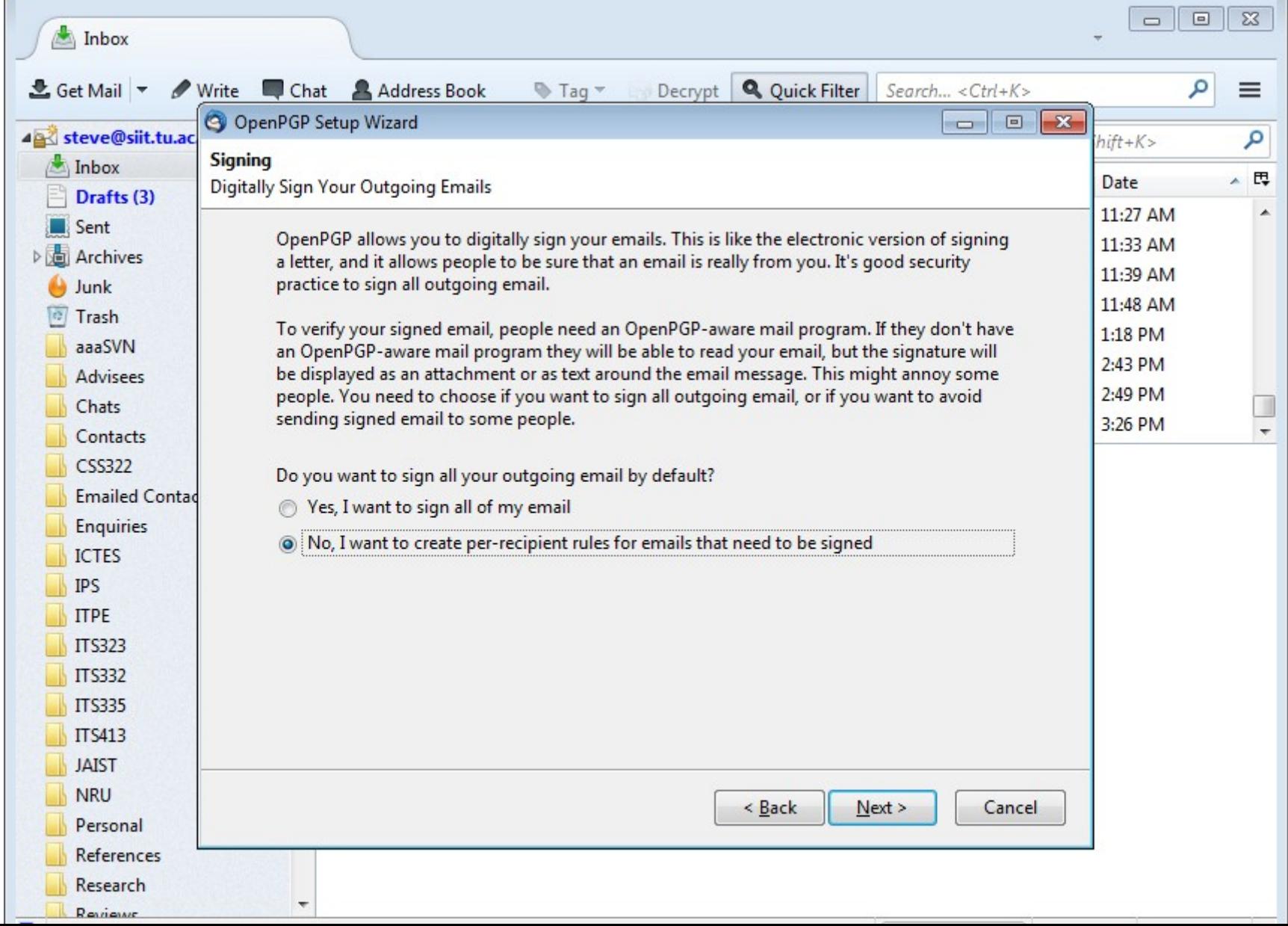

### OpenPGP Setup Wizard Generate your keypair

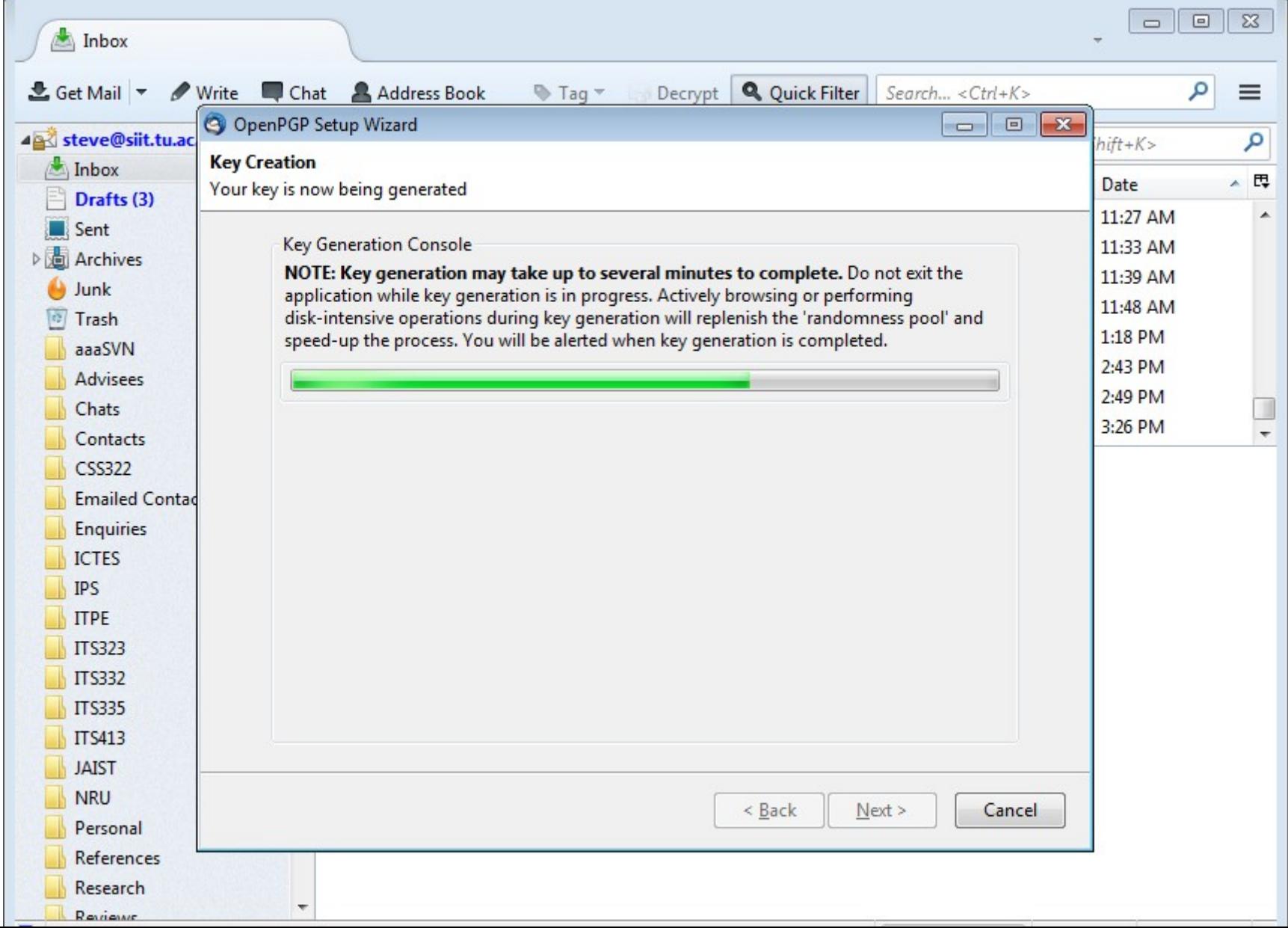

## Exchange Keys

- Upload to Key Server
	- Unfortunately SIIT blocks the port used for upload
- Email Public Key to Friends
	- Manually confirm that correct key
	- ID or Fingerprint